上記 URL または右の QR コードから 情報システムのウェブページを開くか、 大学公式ウェブサイトから、 在学生の方へ > 授業・履修 > 情報システム

ログインに成功すると法政大学情報ポータル画面が表示されます。 ここでは「単位修得状況照会」メニューを使用します。

の順にクリックし、下記の通りログインします。

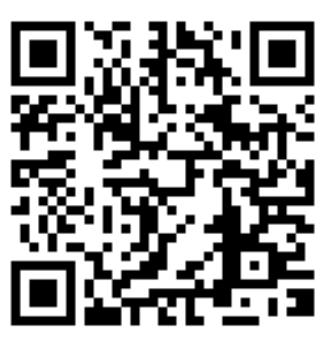

## ログイン

下記「net2010 総合認証システム」の画面が表示されますので、ユーザ ID (学生証番号)/パスワードを入力し、「ログイン」ボタンを選択します。

- ② 各科目群での集計も確認しておきましょう。
- ③ 判定結果を確認しましょう。

① 単位修得状況照会の「成績通知書印刷」をクリックしてください。

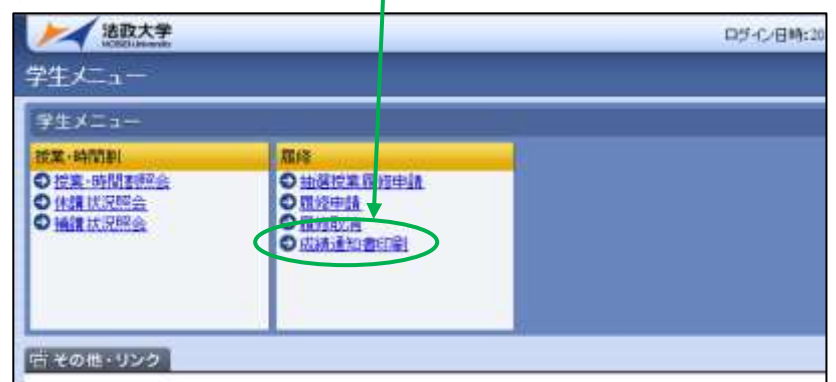

② 右下にある「成績通知書出力」を選択します。

③ 「OK」をクリックします。

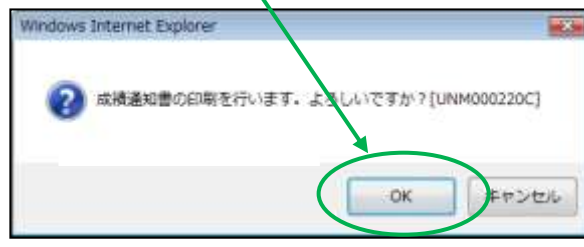

④ 「開く」を選択します。

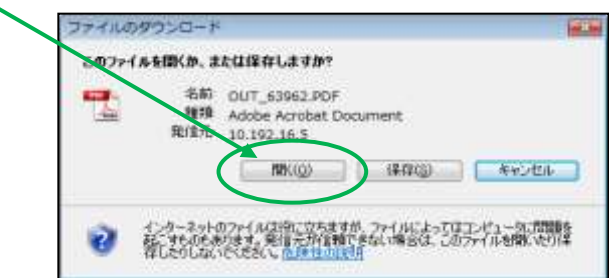

- ◆帳票には個人情報が含まれています。印刷する場合は、出力先のプリンタ <u>ーをよく確認しましょう</u>。 学内では情報カフェテリア(富士見坂校舎 2F)で印刷ができます。 ◆2018年度秋学期の「成績通知書」が確認できるのは、2019年7月20 日(土)17:00 までです。卒業する学生が成績通知書を確認できるの は、3月24日(日)12:00 までです。
- ◆春学期科目の成績関係証明書への反映は、新年度 (2018年度に卒業· 修了する方は学位授与式)以降)となります。
- ◆不明な点がある場合は、成績通知書を持参のうえ、人間環境学部窓口ま でご相談ください。

⑤ 出力が完了すると、画面に「成績通知書」(PDF)が表示されます。 必ず保存・印刷のうえ、保管してください。

① 「年度」に注意しながら,受講した科目の評価を確認しましょう(※過 年度履修した科目も表示されます)。

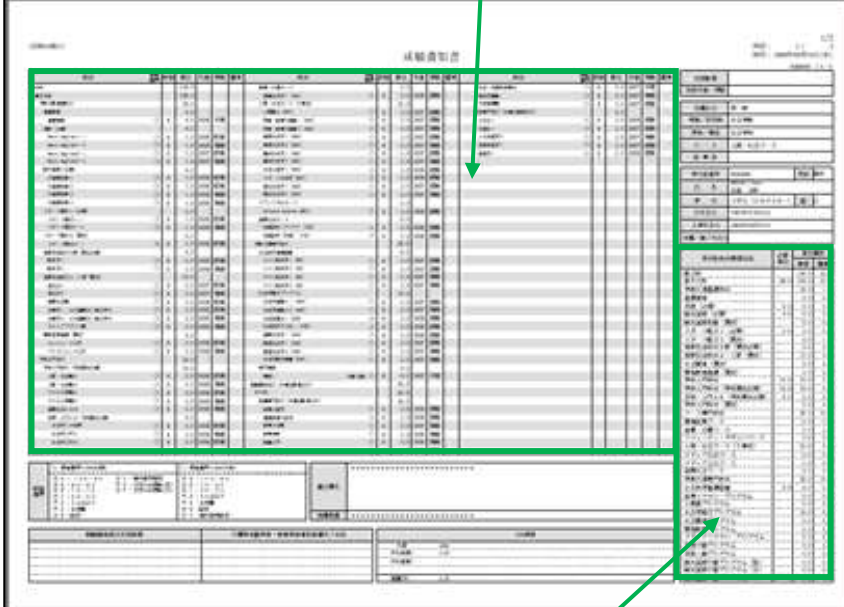

## WEB での成績通知書の出力・成績の確認方法

成績通知書(単位修得状況照会)は、法政大学情報システムから確認できます

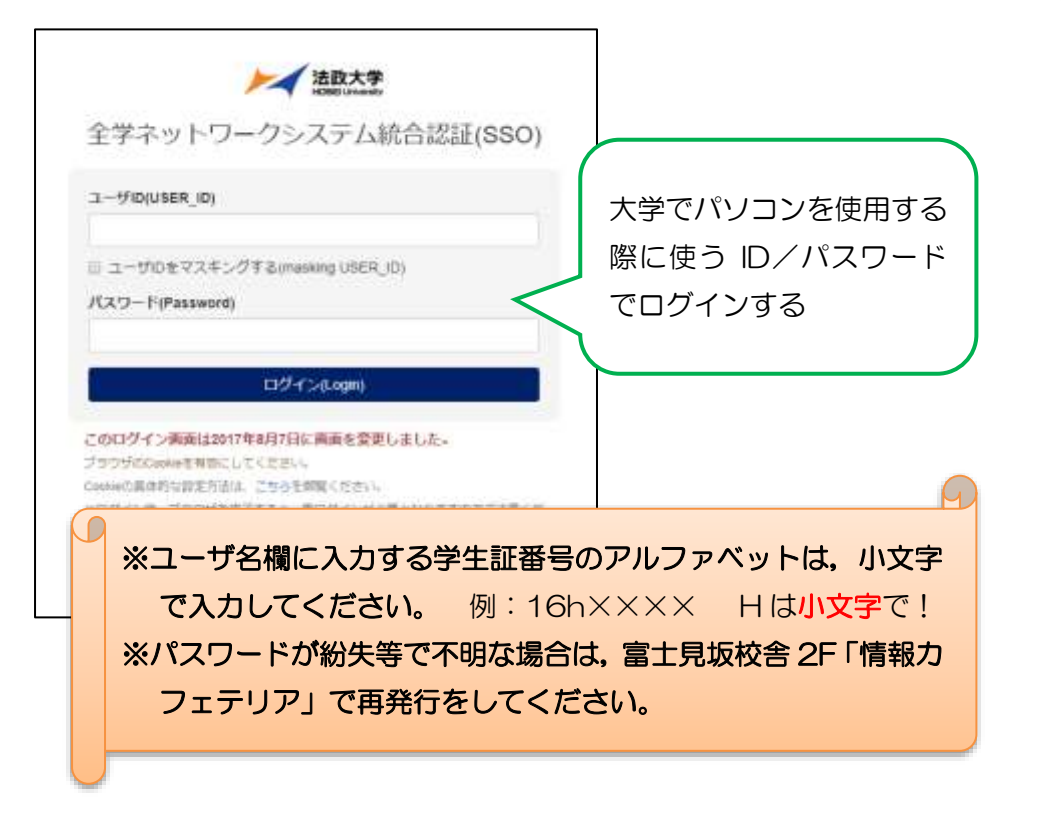

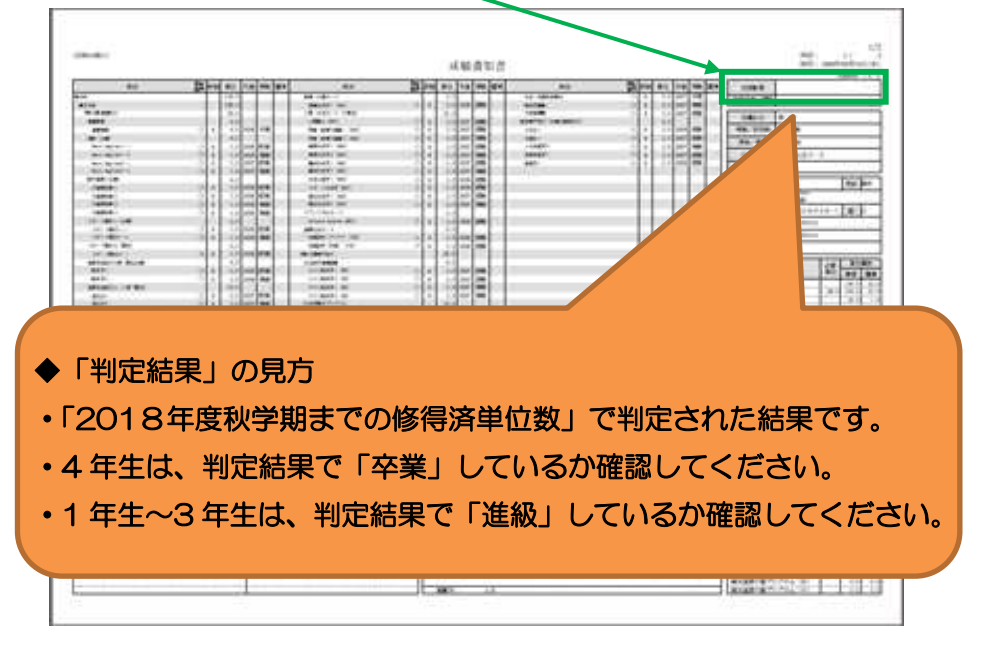

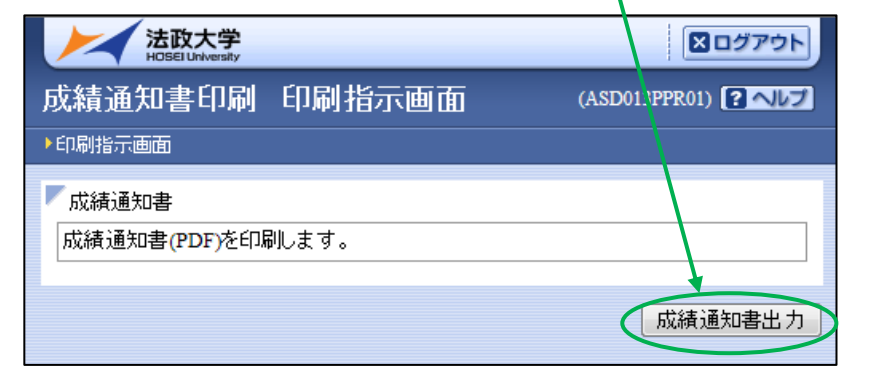

【1】情報システムにログイン

http://www.hosei.ac.jp/campuslife/jugyo/jouho\_system.html

## 【2】情報ポータルから成績通知書をダウンロード

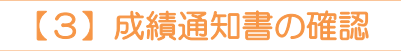

## ★ 注意事項 ★